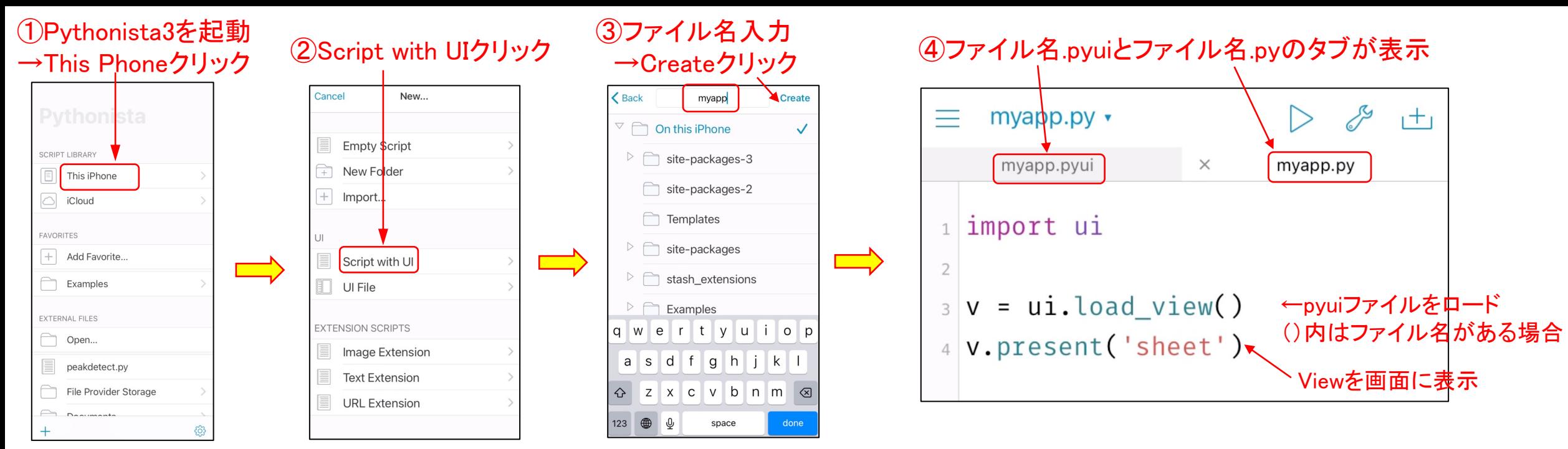

## ⑤ファイル名.pyuiのシート

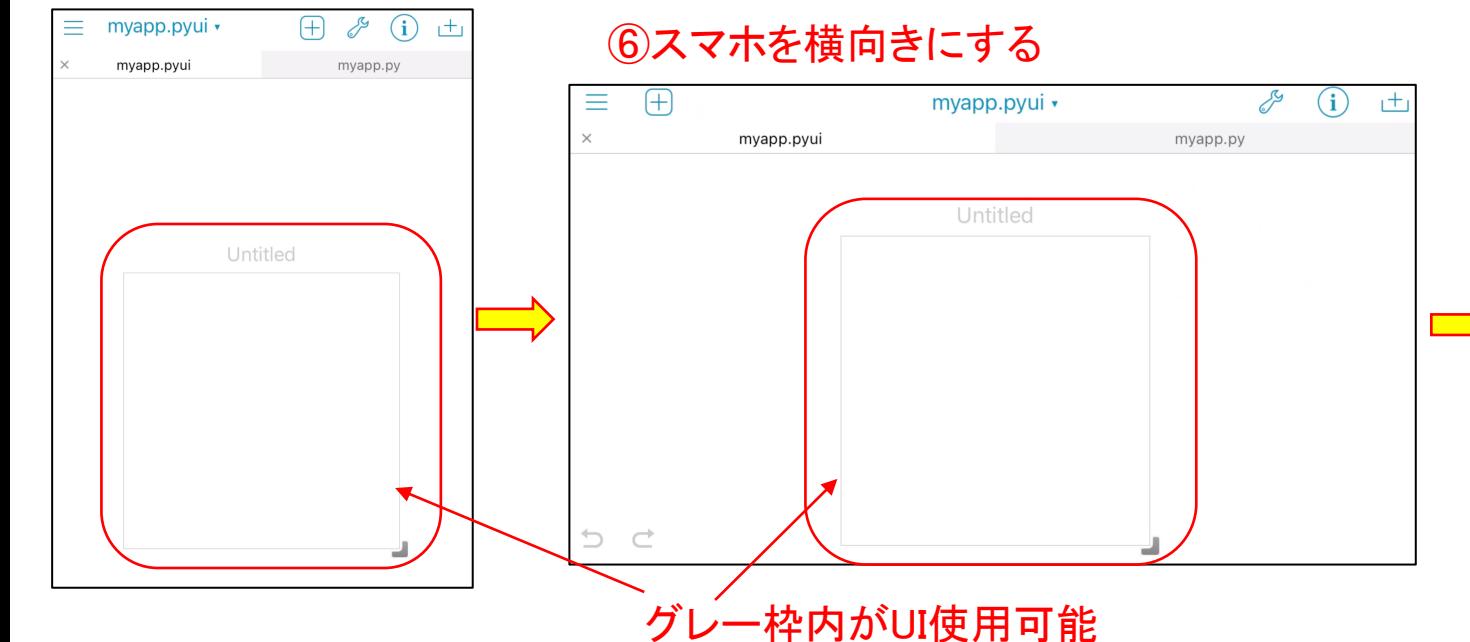

## ⑦右肩の「i」をクリックするとUI情報が表示

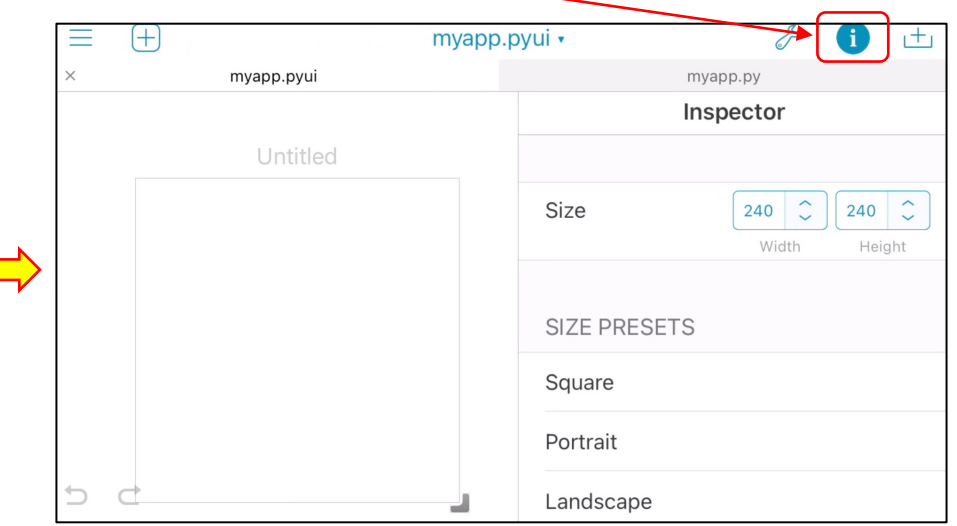

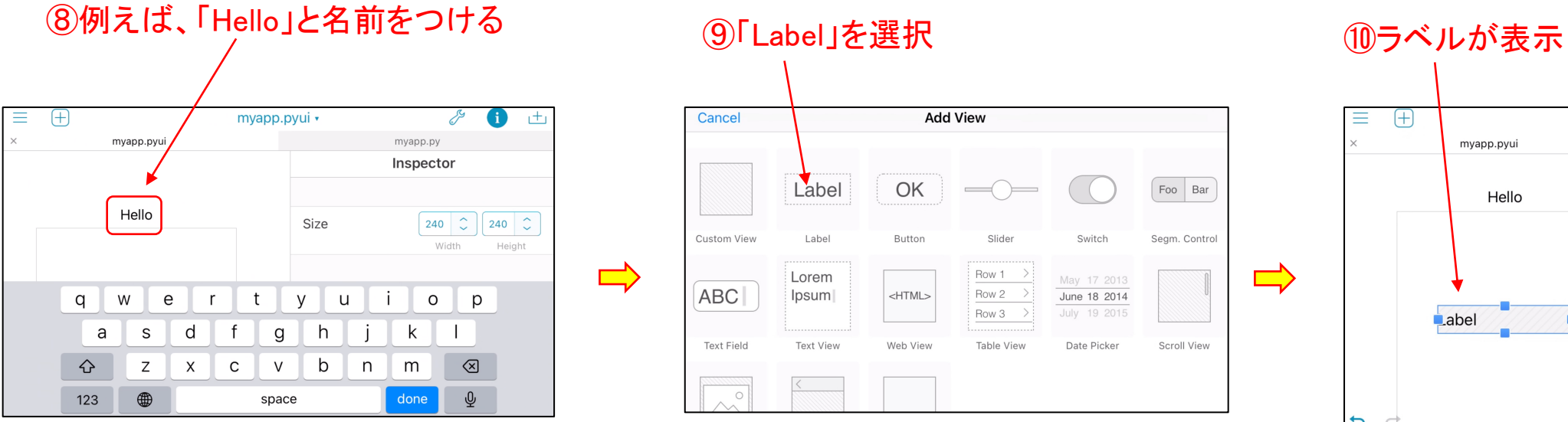

 $\Rightarrow$ 

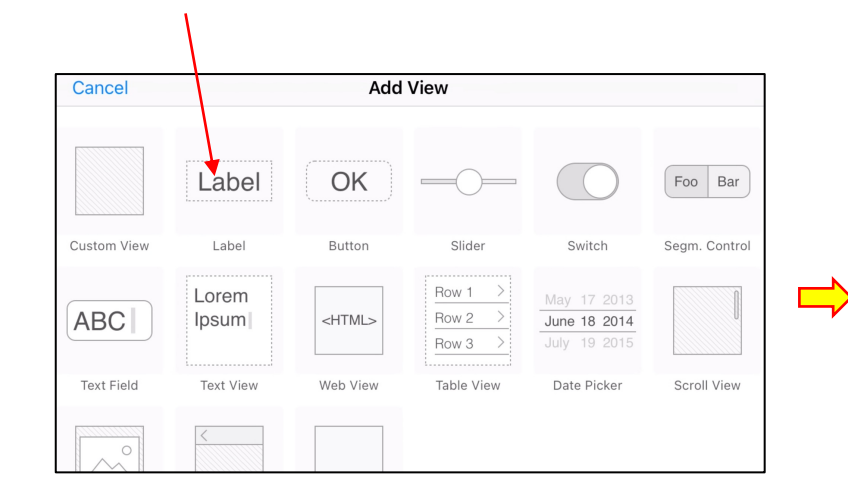

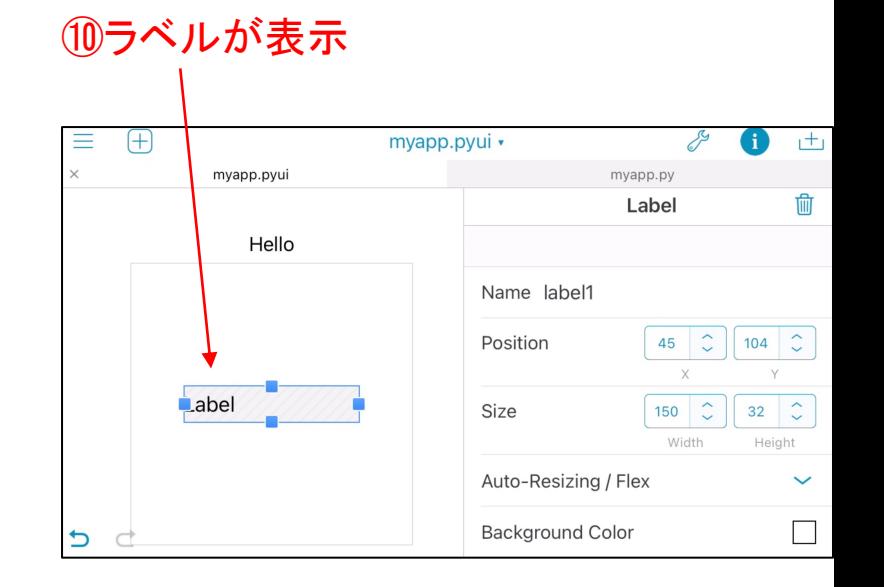

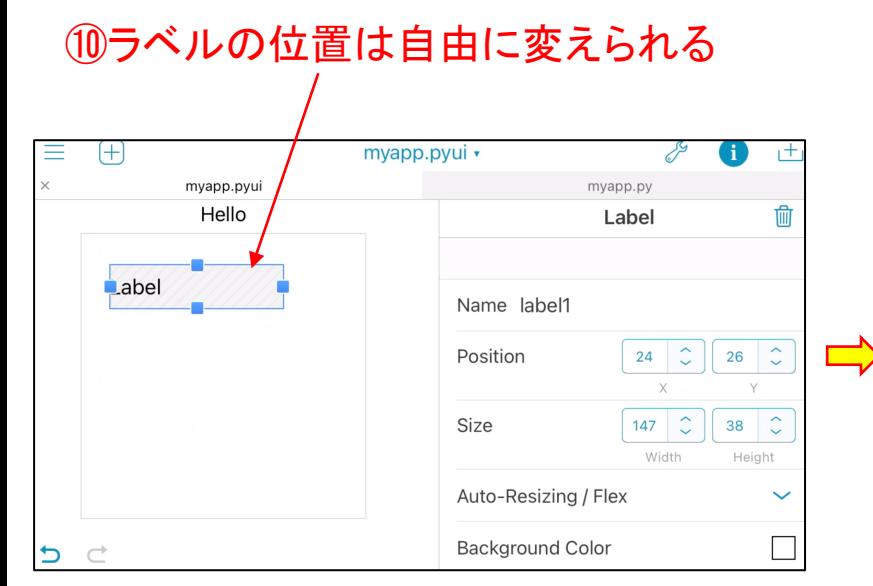

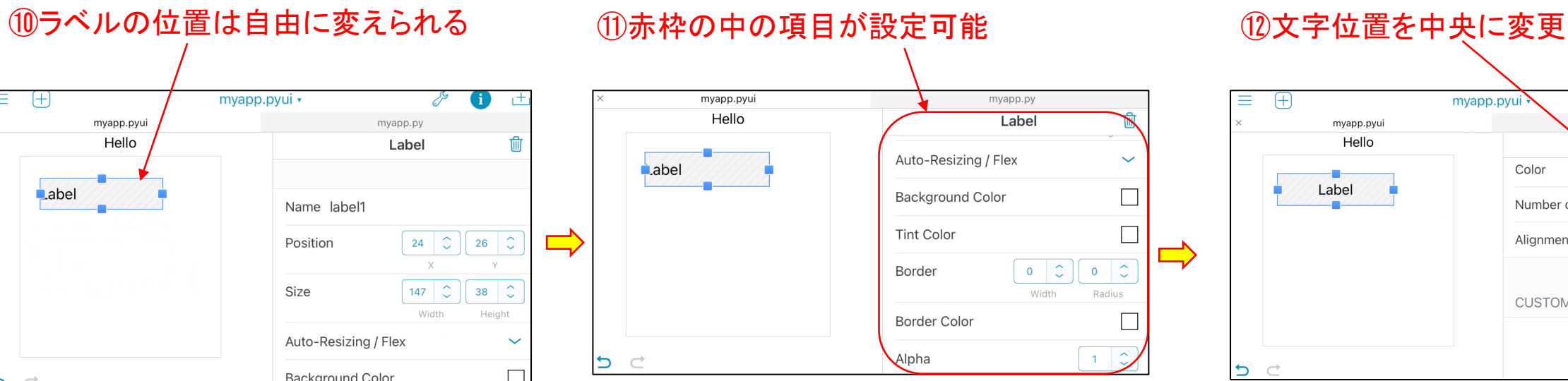

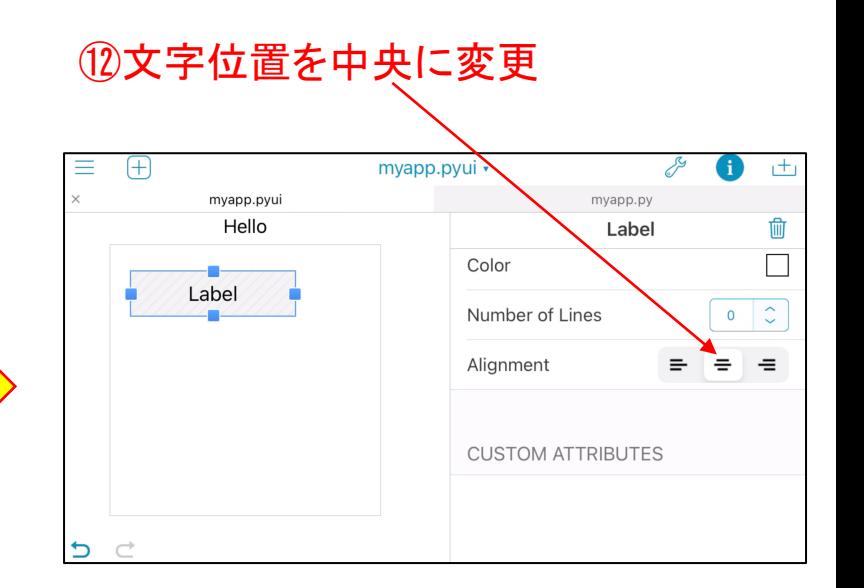

### ⑬赤枠の部分を選択し、ラベル記載事項を入力

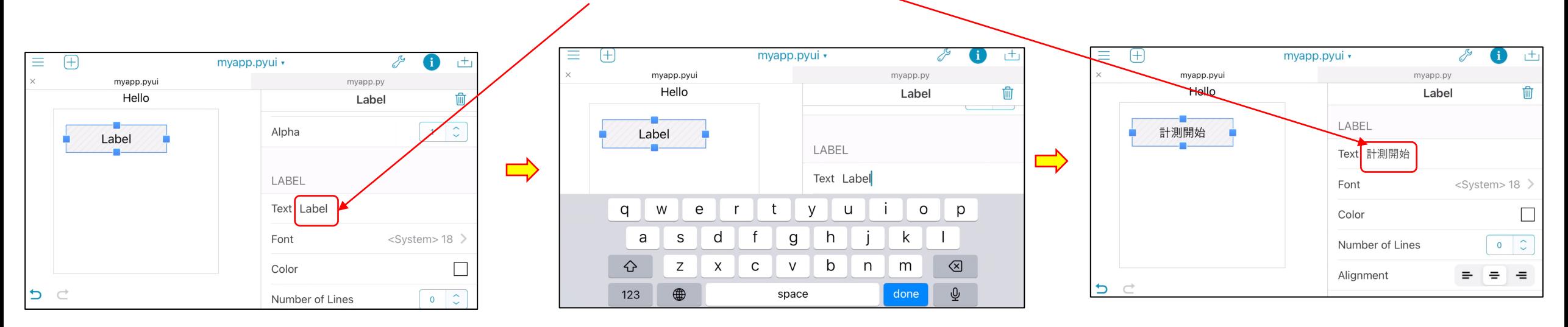

# ⑭myapp.pyをクリックするとスクリプトが表示

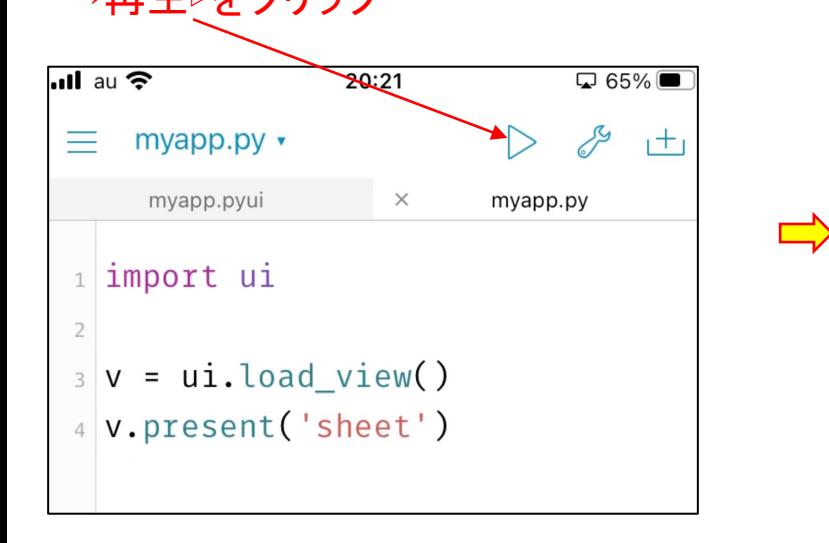

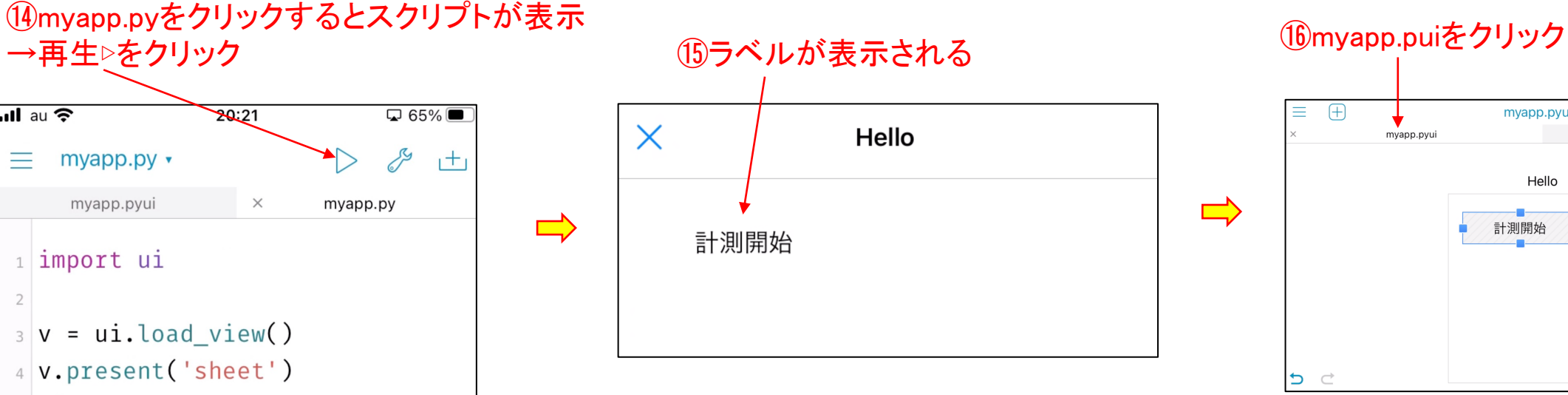

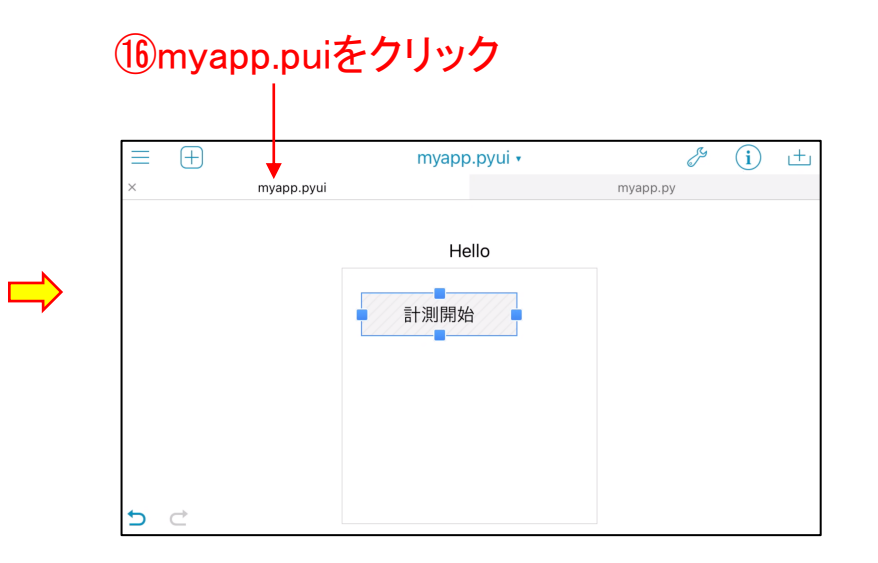

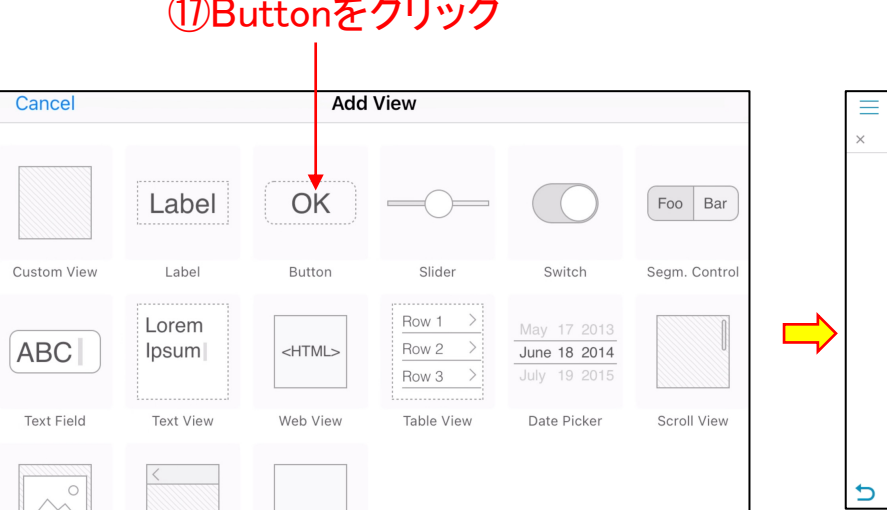

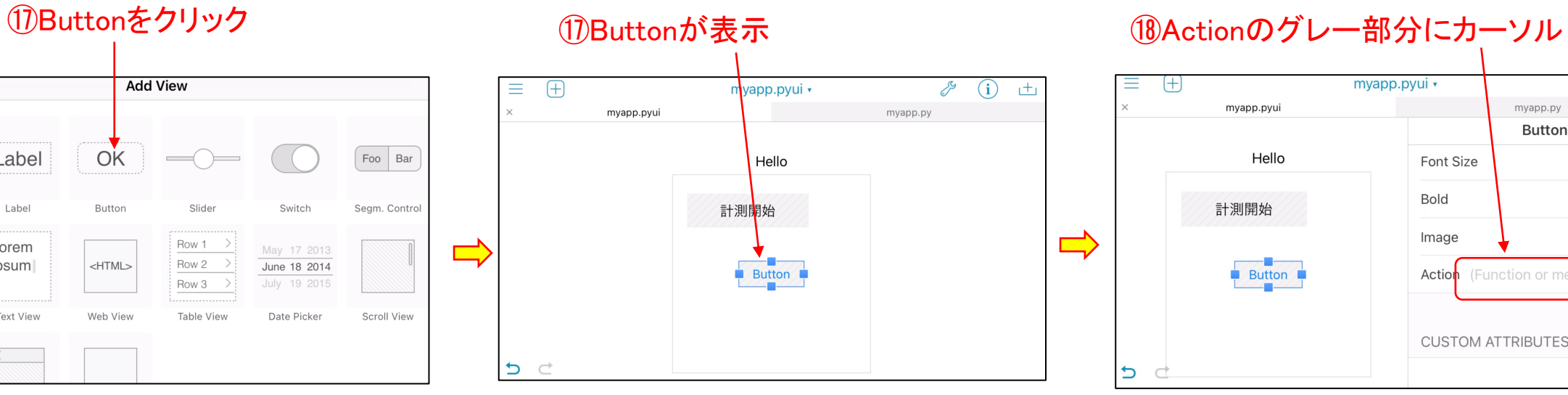

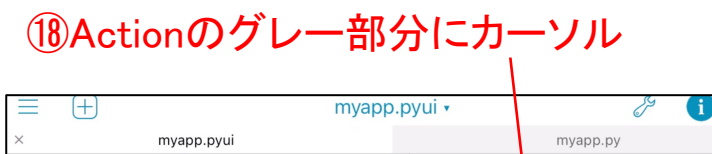

 $n+1$ 

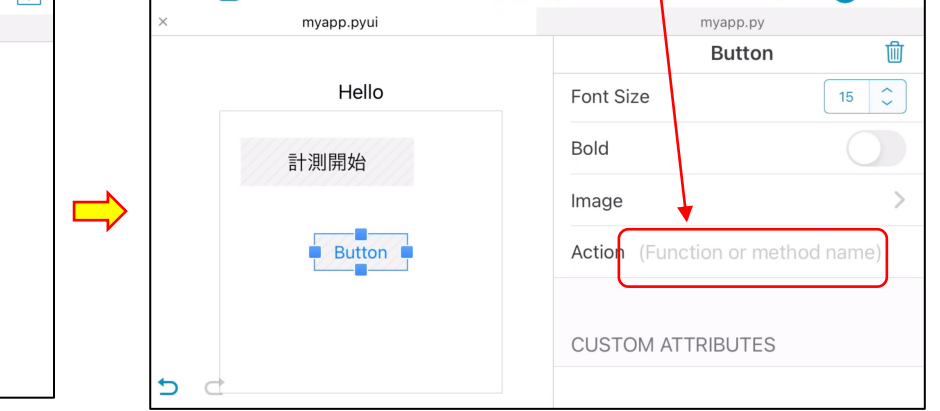

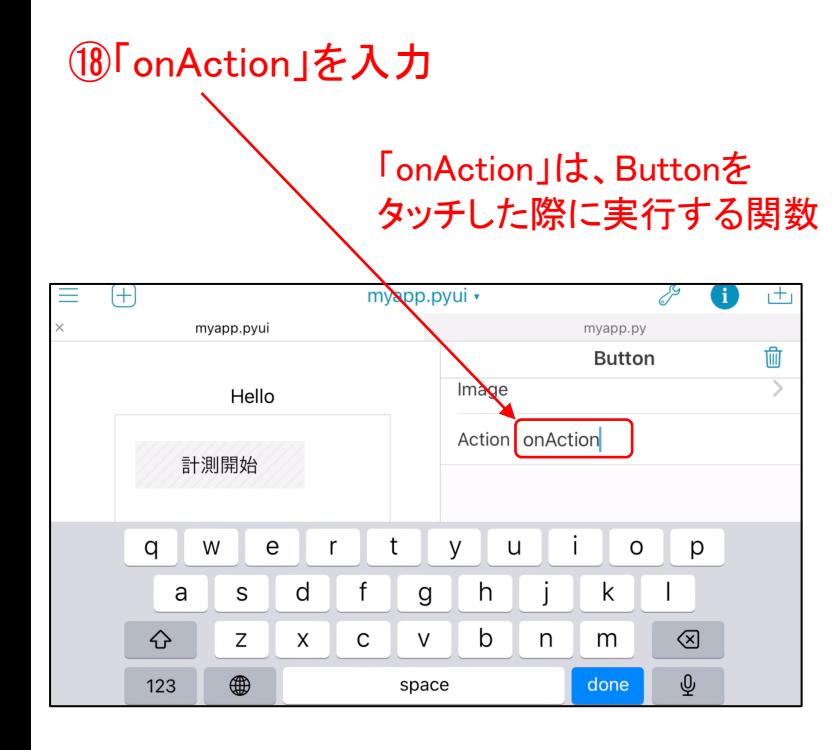

⑱「onAction」を入力 ⑲myapp.pyをクリック→ 以下のスクリプトを入力 「onAction」は、Buttonを →再生▷をクリック ②ボタンが表示

 $\Rightarrow$ 

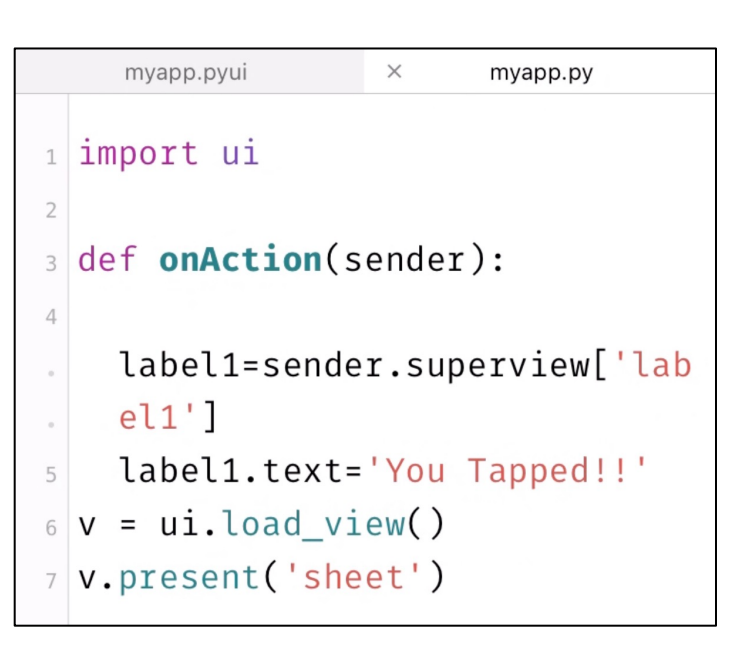

 $\Rightarrow$ 

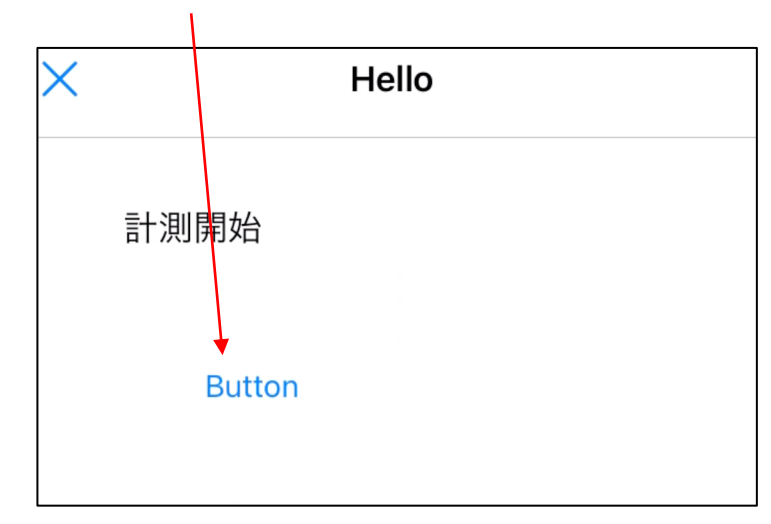

# ⑳ボタンに「OK」 と入力

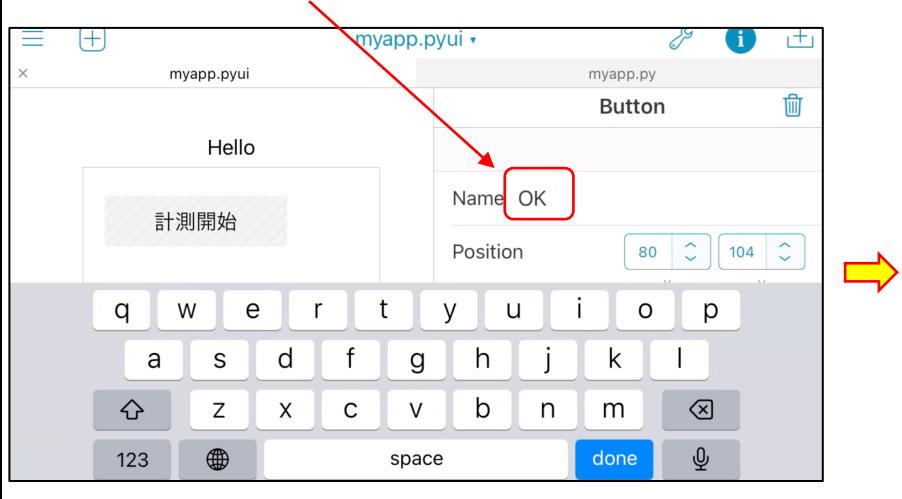

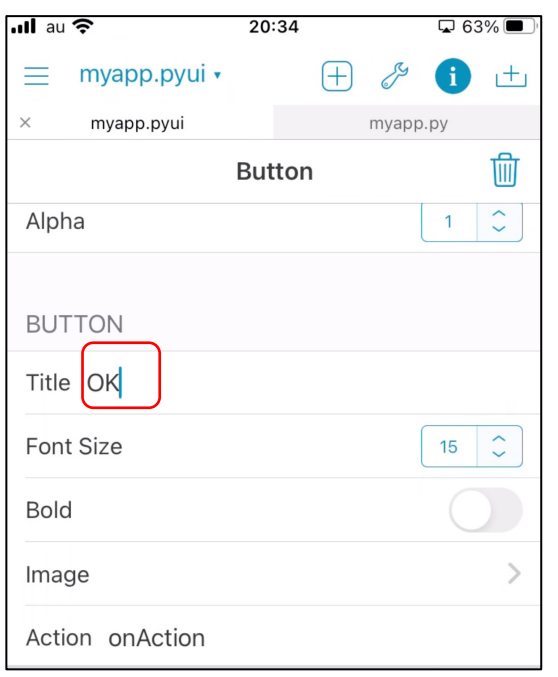

#### ㉑ボタン名が「OK」 と表示

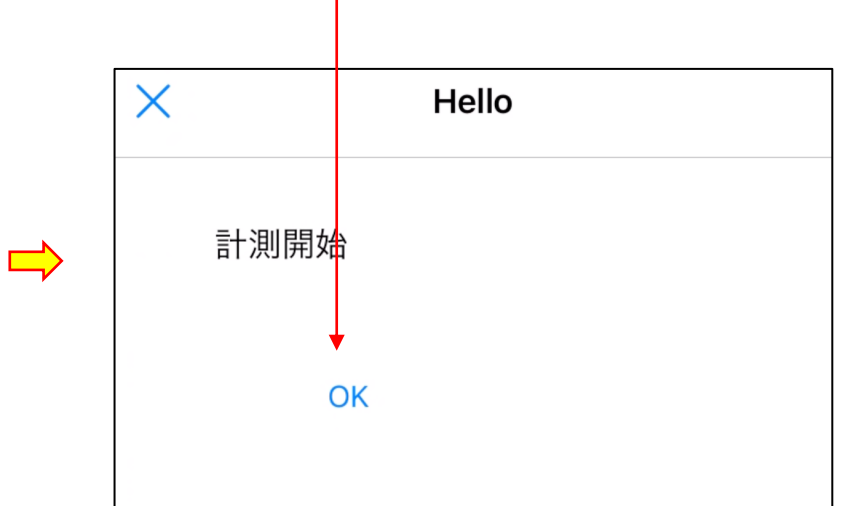

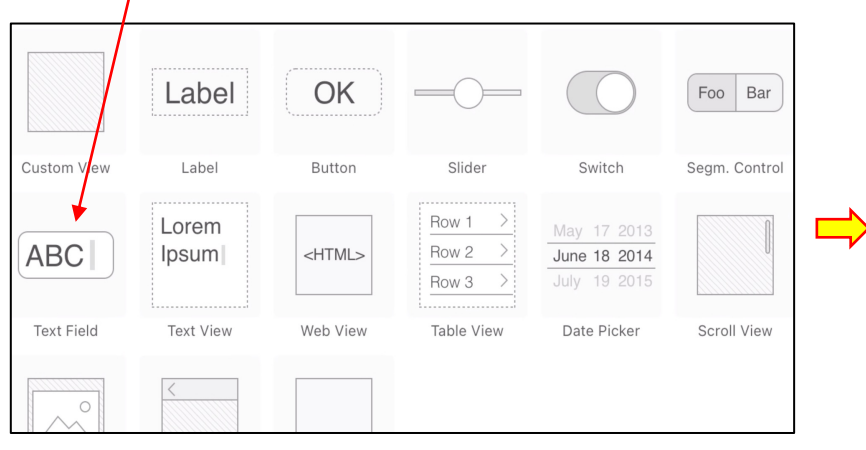

### ㉓枠が表示

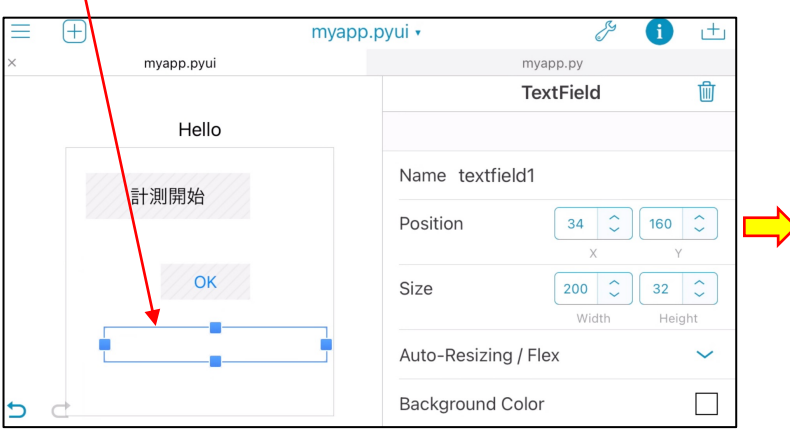

#### ②②ABCをクリック 24)textに「計測しています」を入力  $\equiv$   $\oplus$ 市 myspp.pyui · P  $\bigoplus$ myapp.pyui myapp.py **TextField** 勔 Hello TENT FIELD Text 計測しています 計測開始 Placeholder

**Text Color** 

Alignment

Font

 $\Box$ 

<System> 17 >

터비트 등

OK

■計測しています

⋻

# ㉕myapp.pyに以下のスクリプトを入力→ 再生▷をクリック→ OKボタンを押す→ 「お待ちください」表示 ㉖myapp.pyに赤枠のスクリプトを追加

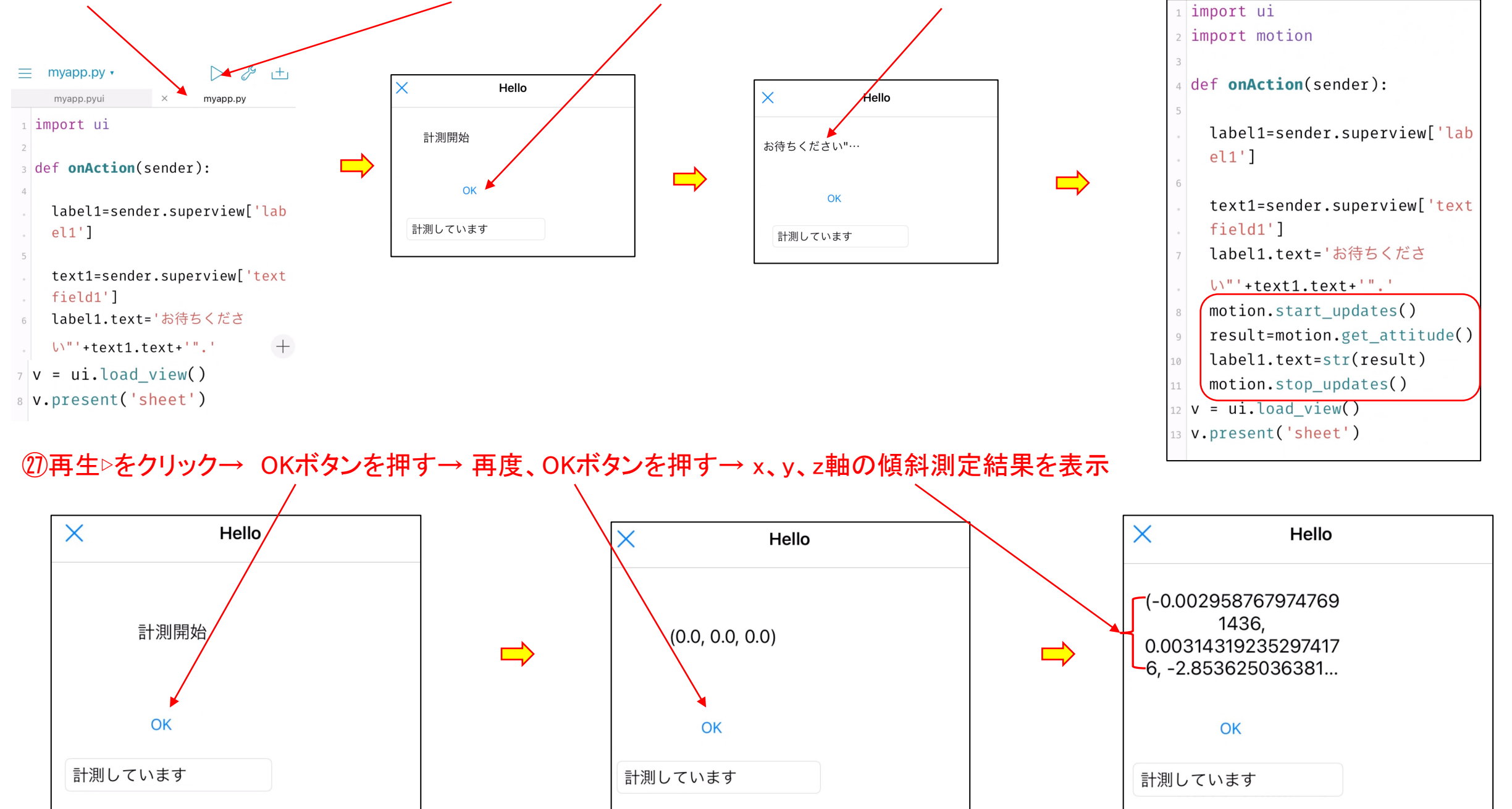